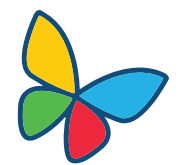

# WebEx Meetings for Mobile Devices

## Install Webex Meetings

To attend Webex meetings from your mobile device, download and install the Cisco Webex Meetings app from the App Store or Google Play.

The first time you launch the application, accept the Terms of Service.

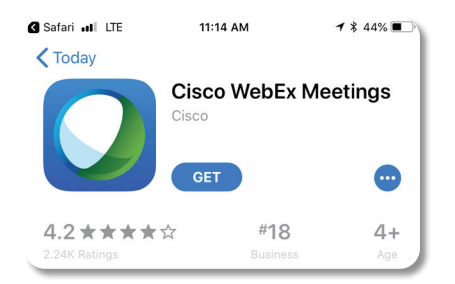

## Join a Meeting

You can join a Webex meeting from your device in any of the following ways.

### From email:

- In your email invite, click the **Join** link.
- You might be asked for a meeting password. You can get that from the invitation email.

## Don't have a Webex account?

- 1. Open the application and tap Join Meeting. The Join Meeting dialog appears.
- 2. Enter the meeting number or the host's *Personal Room URL* provided in the meeting invitation.

#### **Join Meeting**

3. Type your name and email address, then tap Join. If prompted, enter the password that the meeting organizer has provided.

## When signed in to your Webex account:

- 1. Swipe left to reach the My Meetings view.
- 2. When the meeting starts, tap Join.

# Video Setup

#### To connect your device camera to the meeting:

- 1. Press the camera icon  $\left( \begin{array}{c} \Box \ \end{array} \right)$  in the menu bar.
- 
- 

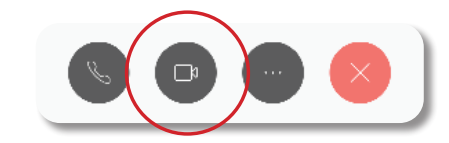

2. When ready,  $tan \left($  start My Video  $right)$  to begin broadcasting your video to the meeting attendees.

#### NOTE:

Video Quality will perform best if the orientation of your device or tablet is horizontal.

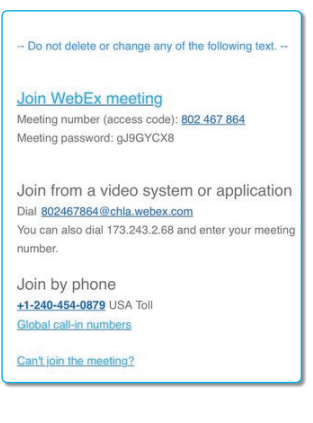

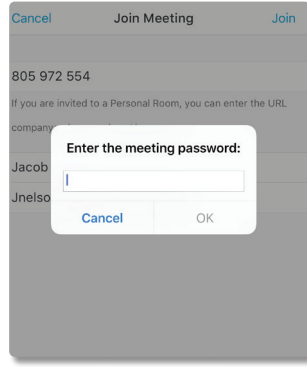

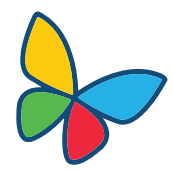

# WebEx Meetings for Mobile Devices

# Connect to the Audio

You can connect to the meeting's audio by receiving a call to your device, connecting through the Internet, or calling in to the meeting. Make your selection by tapping an audio option:

## CALL ME (RECOMMENDED):

Webex will call your phone to connect to meeting.

- 1. Select the CALL ME option. The *Call Me* screen will appear.
- 2. Enter the phone number you want to be contacted at. When finished, press Call (top right corner) to initiate.

#### NOTE:

*If you're using iPhone, make sure to navigate back to the WebEx application after answering the phone call.*

### CALL IN:

- 1. Tap the CALL IN option. The *Call In* screen will display the number to call, the Access code, and Attendiee ID.
- 2. Dial the number displayed on the screen.
- 3. When prompted, enter the Access code and Attendee ID referenced.

# Using the Chat Window

Chat privately with meeting attendees, make comments, or send a note to the meeting host during your WebEx session.

1. Press the more options icon  $(\cdot\cdot\cdot)$  to expand the WebEx menu.

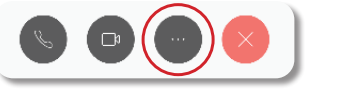

2. Press the  $\left(\bigcirc\right)$  icon to bring up the chat window.

> If there are multiple attendees, select who you want to chat:

- **Everyone:** Address everyone in your meeting.
- Host: Chat privately with the meeting host.
- Individual: Hold a confidential conversation with another meeting participant.
- 3. Use the chat box to enter your message. When finished, press Send.

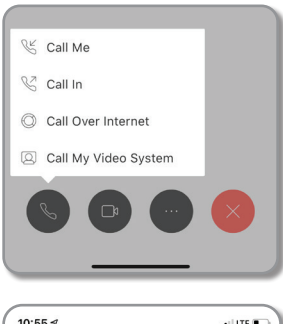

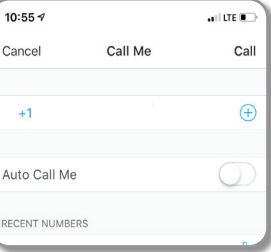

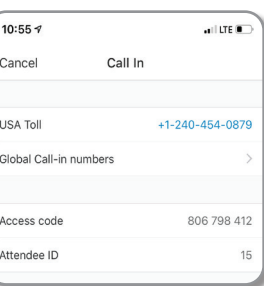

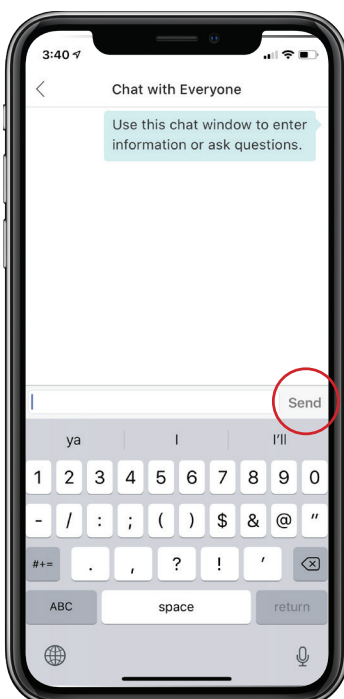

 $\odot$ 

Cancel

303